## Регистрация расширений (плагинов) в Mobile SMARTS

Последние изменения: 2024-03-26

Для того, чтобы использовать расширение (плагин) на сервере Mobile SMARTS, его необходимо добавить через панель управления. Все расширения, добавленные в конфигурацию Mobile SMARTS, находятся внутри узла «Внешние соединения и расширения -> Расширения».

Добавление в конфигурацию нового расширения выполняется с помощью щелчка правой кнопкой мыши на узле «Расширения». В открывшемся контекстном меню нужно выбрать «Добавить внешнее соединение…» (или «Добавить расширение…»), в списке выбрать нужный модуль и нажать ОК:

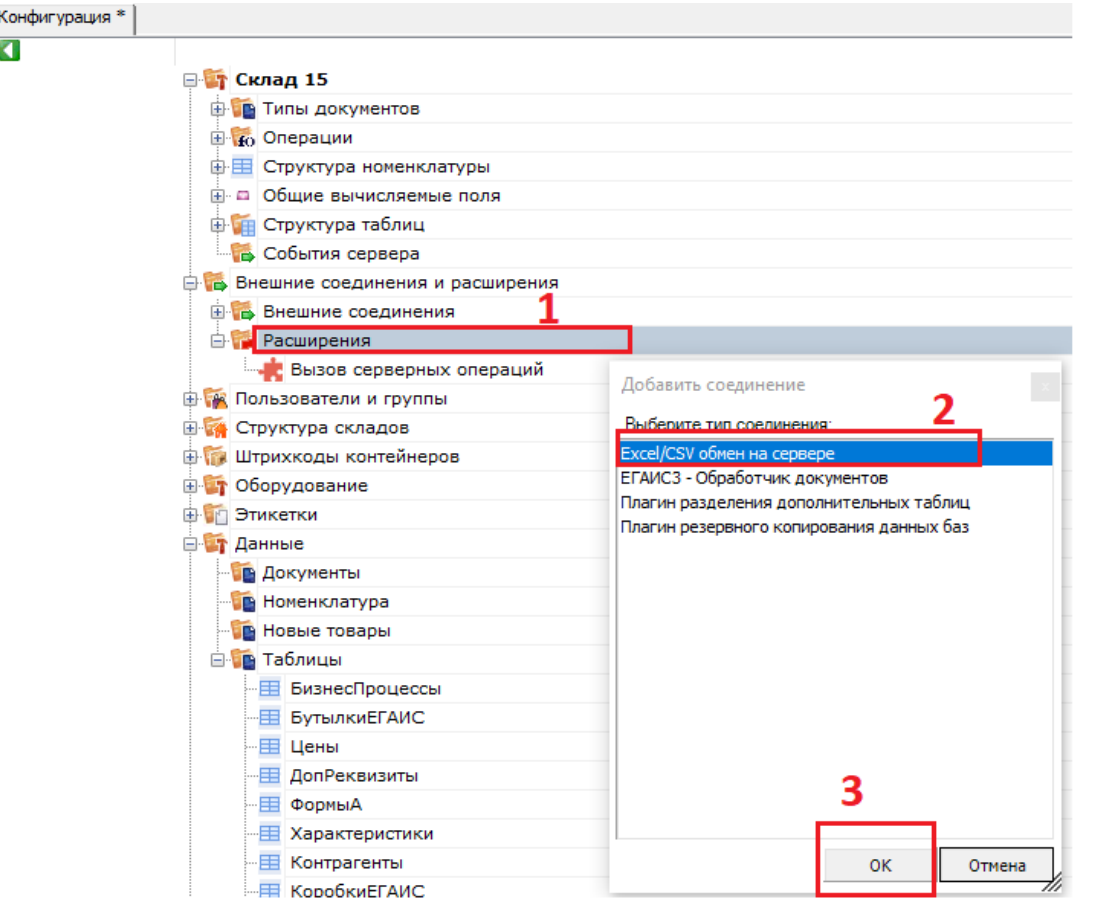

В конфигурации всегда присутствует расширение «Вызов серверных операций».

Настройка параметров расширения выполняется через боковую панель свойств:

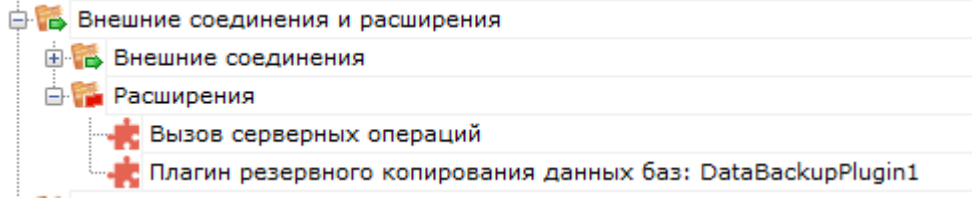

После добавления расширения и настройки параметров нужно сохранить конфигурацию.

Если узел расширения в дереве конфигурации отображается в виде серой иконки, то это означает, что работа расширения остановлена (запрещена) и при запуске сервера базы данных Mobile SMARTS данное расширение запускаться не будет:

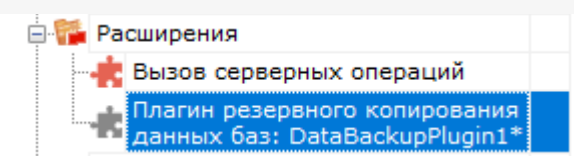

Для того, чтобы разрешить работу расширения, нажмите правой кнопкой мыши на узле дерева, выберите в контекстном меню «Разрешить».

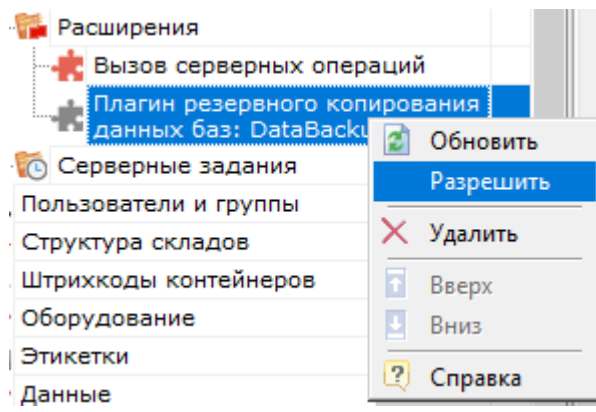

Модуль должен перейти в разрешенное состояние (красная иконка):

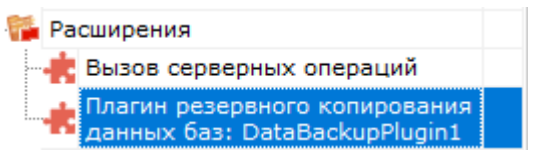

Для работы расширения под управлением сервера Mobile SMARTS и настройки параметров расширения через Панель управления используются две версии библиотеки (файлы dll). Первая dll, предназначенная для сервера, размещается в <Папка базы Mobile SMARTS>\Server\DataService\bin\. Вторая dll, для панели управления — в <Папка базы Mobile SMARTS>\Control panel\Addins. Некоторые стандартные расширения, входящие в дистрибутив платформы Mobile SMARTS, не требуют дополнительных файлов dll (см. Список существующих стандартных расширений).

Если библиотека модуля для панели управления загружена, а для сервера библиотека отсутствует (или не была загружена в процесс сервера Mobile SMARTS), то при сохранении конфигурации Mobile SMARTS после добавления модуля в панели управления данные о добавленном модуле не запишутся в файлы конфигурации. При попытке разрешить работу коннектора получаем ошибку. Если загрузить конфигурацию с сервера (кнопка «Обновить» в панели управления), видим, что добавленного модуля нет:

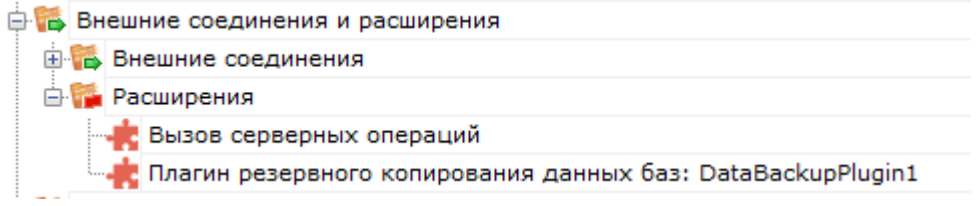

Для устранения ошибки нужно серверную версию dll модуля положить в <Папка базы Mobile SMARTS>\Server\DataService\bin\, перезапустить сервер базы данных Mobile SMARTS и заново добавить модуль через панель управления.

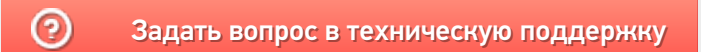

# Операции, выполняемые на сервере Mobile **SMARTS**

Последние изменения: 2024-03-26

В платформе Mobile SMARTS есть возможность вызова серверных операций из конфигурации Mobile SMARTS. Серверная операция — это операция, выполняемая на сервере Mobile SMARTS, в отличие от обычной операции, которая выполняется на самом ТСД.

Серверные операции могут использоваться в следующих случаях:

- в случае работы с коллективным документом позволяет ускорить работу за счет замены множества одиночных вызовов на сервер одним, при котором целый кусок алгоритма отрабатывает на сервере. Дополнительно, используя блокировки, это позволяет решить проблемы несогласованного изменения данных в сложных случаях;
- для явного вызова операции на сервере, даже если документ не коллективный, что дает возможность строить более гибкую логику работы:
- в качестве обработчиков серверных событий (производить какие-то операции с данными при выгрузке или завершении документа).

Необходимо учитывать, что такие операции имеют ограничения на используемые действия. Никакие визуальные действия использоваться в серверных операциях не могут.

## Коллективная работа

Для того, чтобы операция выполнялась на сервере, в панели управления в свойствах операции нужно установить настройку «Выполняется на сервере - Да».

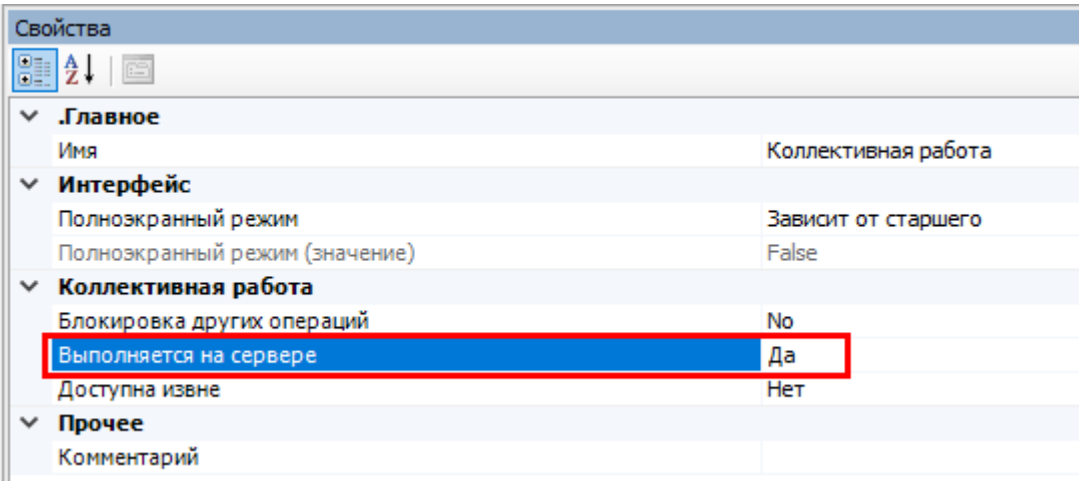

При вызове такой операции её исполнение будет полностью происходить на сервере. Если же она будет вызвана в обычном, не коллективном документе, то она всё также будет исполняться на мобильном устройстве.

При разработке таких операций важно учитывать, что все данные, которыми она оперирует, должны быть переданы в качестве её параметров. Данные, не переданные явно, будут в операции недоступны.

### Явный вызов операции на сервере

Но серверную операцию можно вызвать явно и для обычного, неколлективного, документа. Для этого можно воспользоваться расширением «Вызов серверных операций».

«Вызов серверных операций» всегда присутствует в конфигурации Mobile SMARTS в случае использования серверной базы в папке «Расширения».

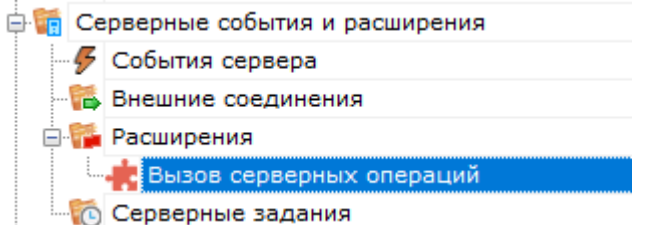

Явный вызов необходимо выполнять с помощью действия «Вызов метода внешней системы».

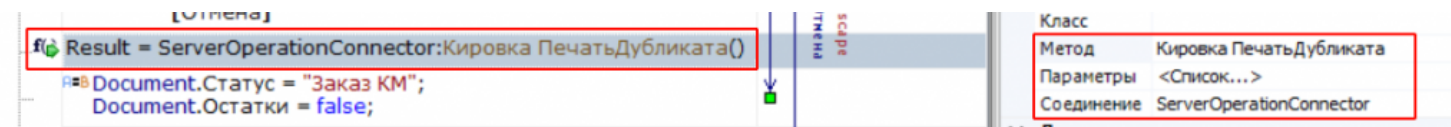

## Обработка событий сервера

Расширение «Вызов серверных операций» поддерживает обработку событий документов с помощью операции, выполняемой на сервере.

Это означает, что можно, например, написать операцию какой-то обработки документа, которая будет исполняться, когда завершенный документ будет приходить с мобильного устройства.

Прочие события (получение номенклатуры, запрос данных из таблиц онлайн) пока не поддерживаются.

## Документ добавляется

Событие, возникающее в процессе добавления документа на сервере. Вызывается при выгрузке документа в базу Mobile SMARTS из внешней системы.

В серверную операцию передается добавляемый документ (переменная сессии Document). Если выполнение операции прерывается (переход [прервать операцию]), добавление документа на сервер отменяется, в лог сервера добавляется запись: «Документ отклонен обработчиком события». Если отмена добавления не требуется, операция должна завершиться по переходу [завершить операцию].

**Параметры:**

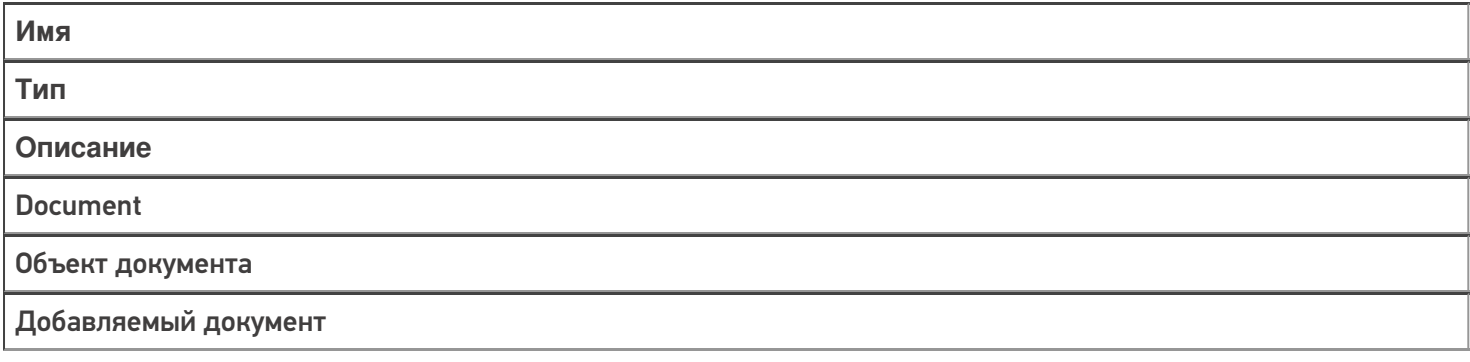

**Возвращаемые значения:**

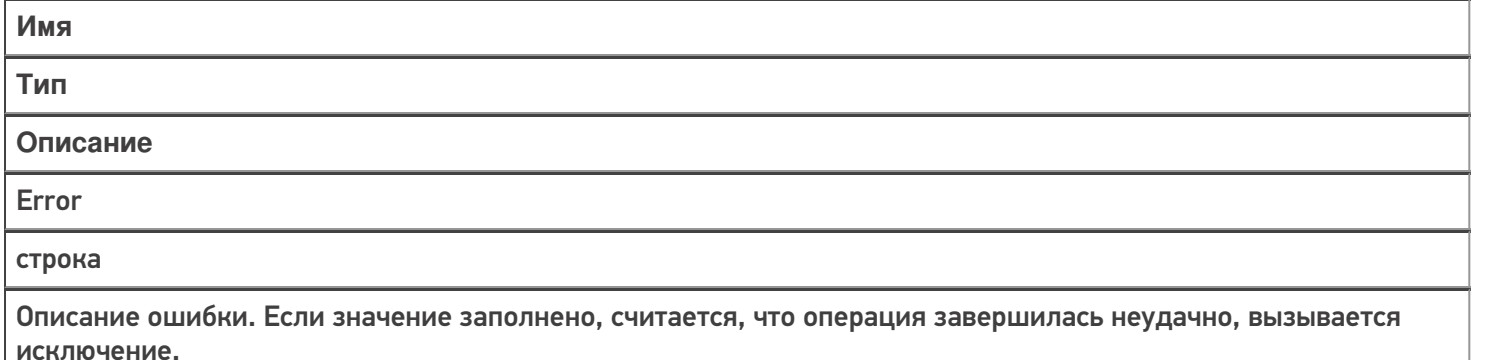

## Документ добавлен

Событие, возникающее после добавления документа на сервере. Вызывается при выгрузке документа в базу Mobile SMARTS из внешней системы.

В серверную операцию передается добавленный документ (переменная сессии Document). Обработчик может внести изменения в документ. После вызова обработчика документ сохраняется на сервере.

#### **Параметры:**

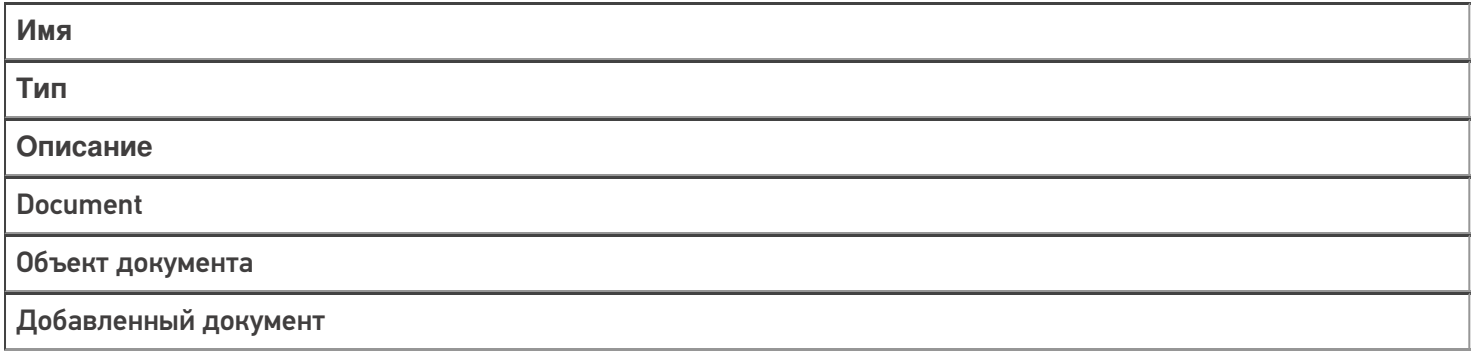

#### **Возвращаемые значения:**

исключение.

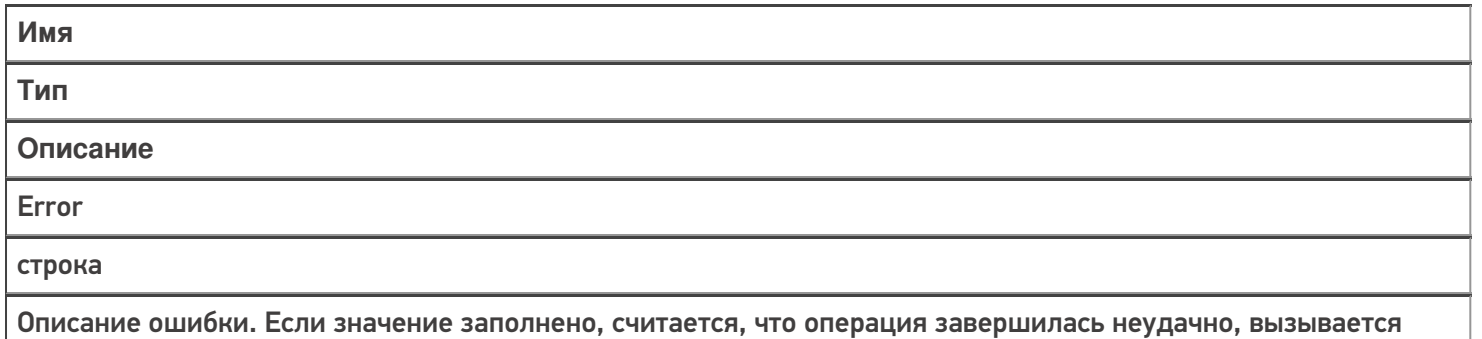

### Документ назначается пользователю

Событие о том, что документ готов передаваться на мобильное устройство. Вызывается при запросе с ТСД получения документа для работы.

В серверную операцию передается назначаемый пользователю документ (переменная сессии Document). Если выполнение серверной операции прерывается (переход [прервать операцию]), назначение документа пользователю ТСД отменяется. Если отмена назначения не требуется, операция должна завершиться по переходу [завершить операцию].

Операция может внести изменения в документ.

**Параметры:**

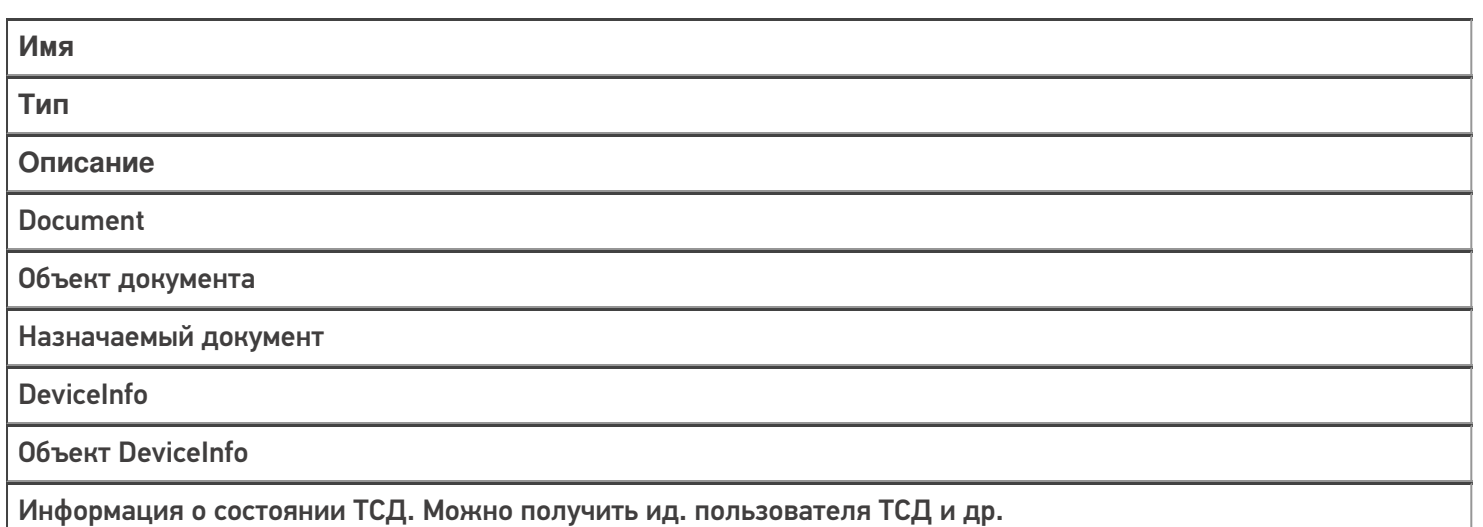

#### **Возвращаемые значения:**

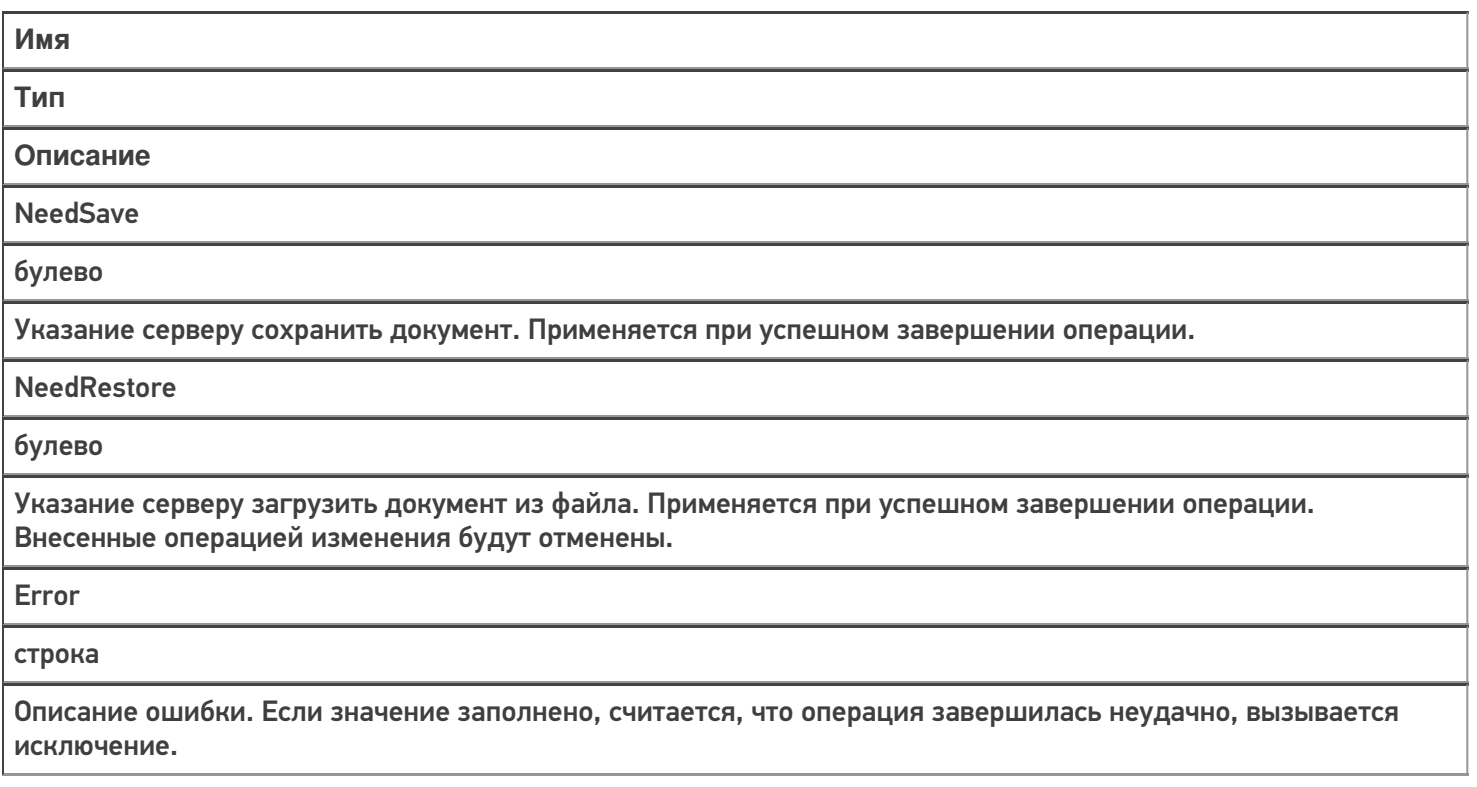

#### Документ назначен пользователю

Событие о том, что документ захвачен на обработку. Вызывается в момент, когда документ был передан на ТСД для работы с ним.

В серверную операцию передается добавленный документ (переменная сессии Document). Обработчик может внести изменения в документ. После вызова обработчика документ сохраняется на сервере и отдается на обработку.

**Параметры:**

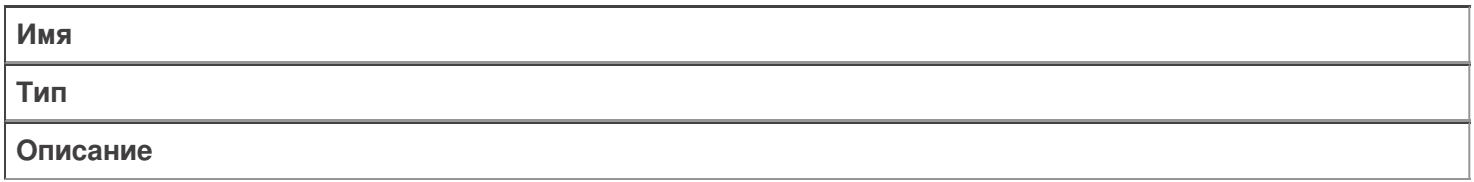

Document

Объект документа

Назначенный документ

DeviceInfo

Объект DeviceInfo

Информация о состоянии ТСД. Можно получить ид. пользователя ТСД и др.

#### **Возвращаемые значения:**

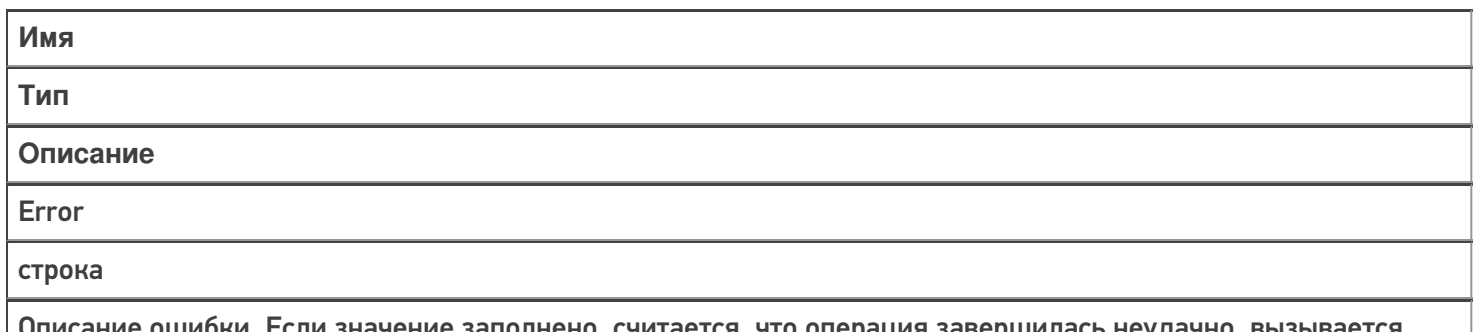

либки. Если значение заполнено, считается, что операция завершилась неудачно, вызывается исключение.

## Документ изменен

Событие об изменении документа. Вызывается при сохранении документа на сервер в процессе работы на ТСД при использовании в конфигурации Mobile SMARTS действия «Сохранение документа на сервер».

В серверную операцию передается измененный документ (переменная сессии Document).

Операция может внести изменения в документ.

**Параметры:**

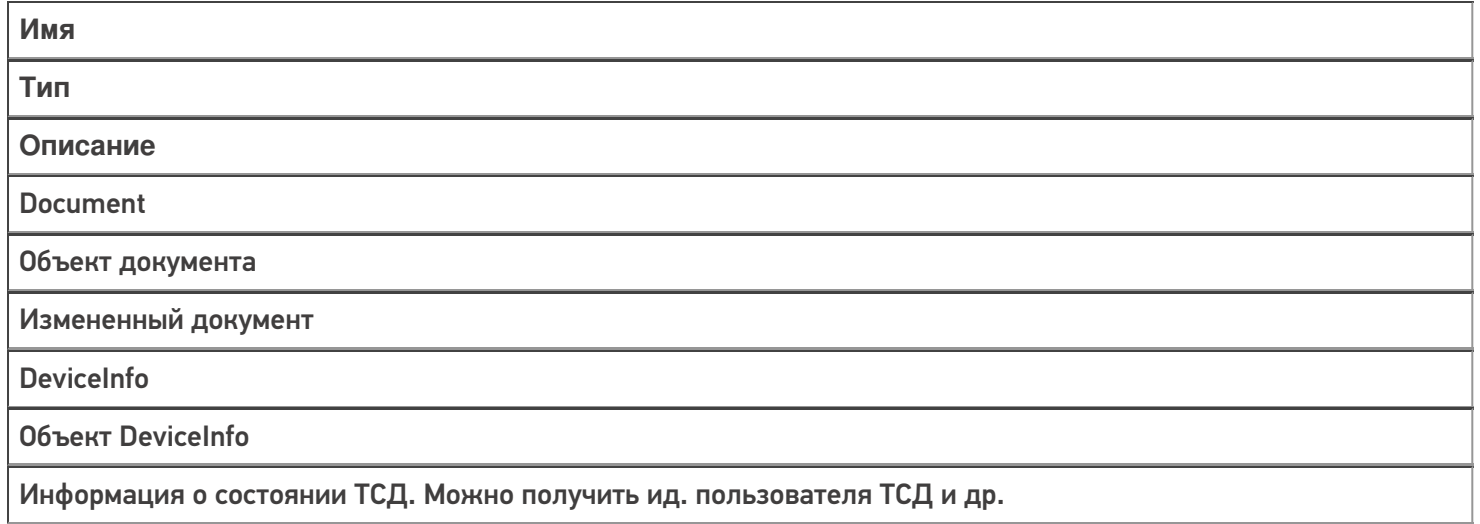

#### **Возвращаемые значения:**

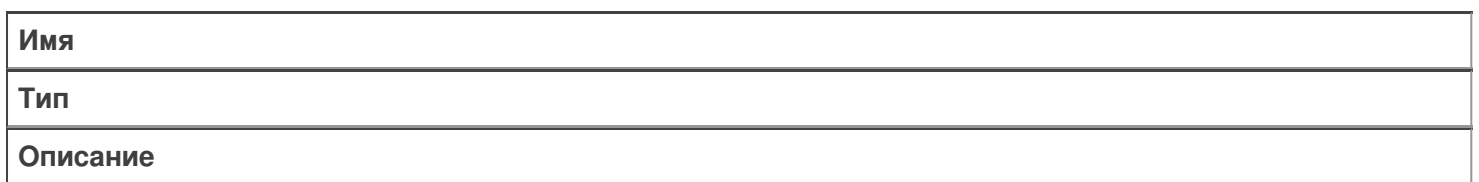

**NeedSave** 

булево

Указание серверу сохранить документ. Применяется при успешном завершении операции.

**NeedRestore** 

булево

Указание серверу загрузить документ из файла. Применяется при успешном завершении операции. Внесенные операцией изменения будут отменены.

Error

строка

Описание ошибки. Если значение заполнено, считается, что операция завершилась неудачно, вызывается исключение.

### Документ завершен

Событие о завершении обработки документа. Вызывается при получении сервером завершенного документа с ТСД.

В серверную операцию передается завершенный документ (переменная сессии Document).

Операция может внести изменения в документ.

#### **Параметры:**

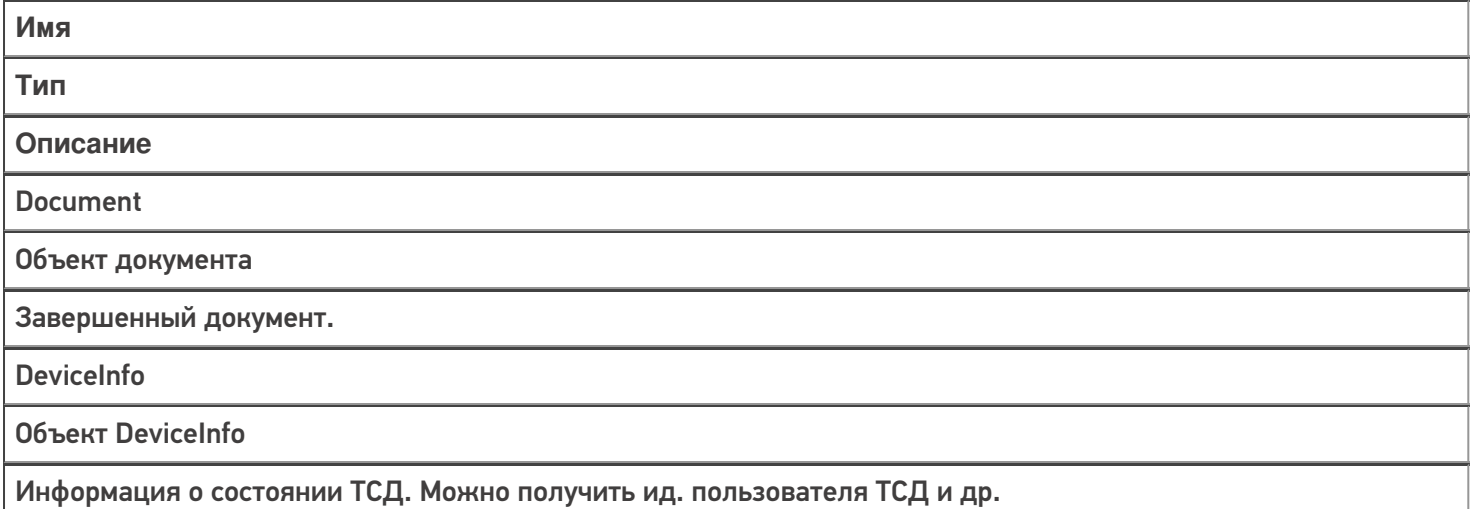

#### **Возвращаемые значения:**

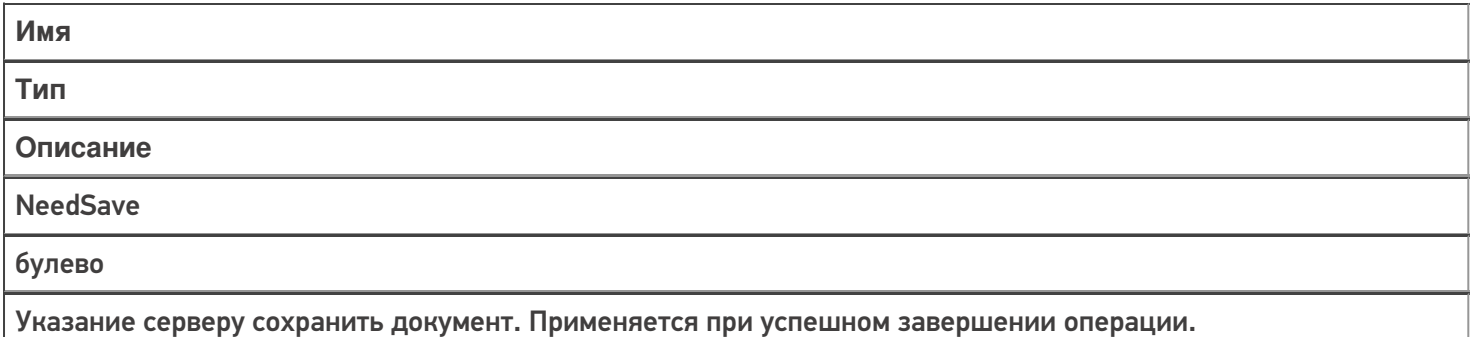

**NeedRestore** 

булево

Указание серверу загрузить документ из файла. Применяется при успешном завершении операции. Внесенные операцией изменения будут отменены.

Error

строка

Описание ошибки. Если значение заполнено, считается, что операция завершилась неудачно, вызывается исключение.

## Документ возвращен с ТСД без обработки

Вызывается когда документ с терминала был возвращен пользователем вызовом release (вернуть документ без изменений).

В серверную операцию передается возвращенный документ (переменная сессии Document).

#### **Параметры:**

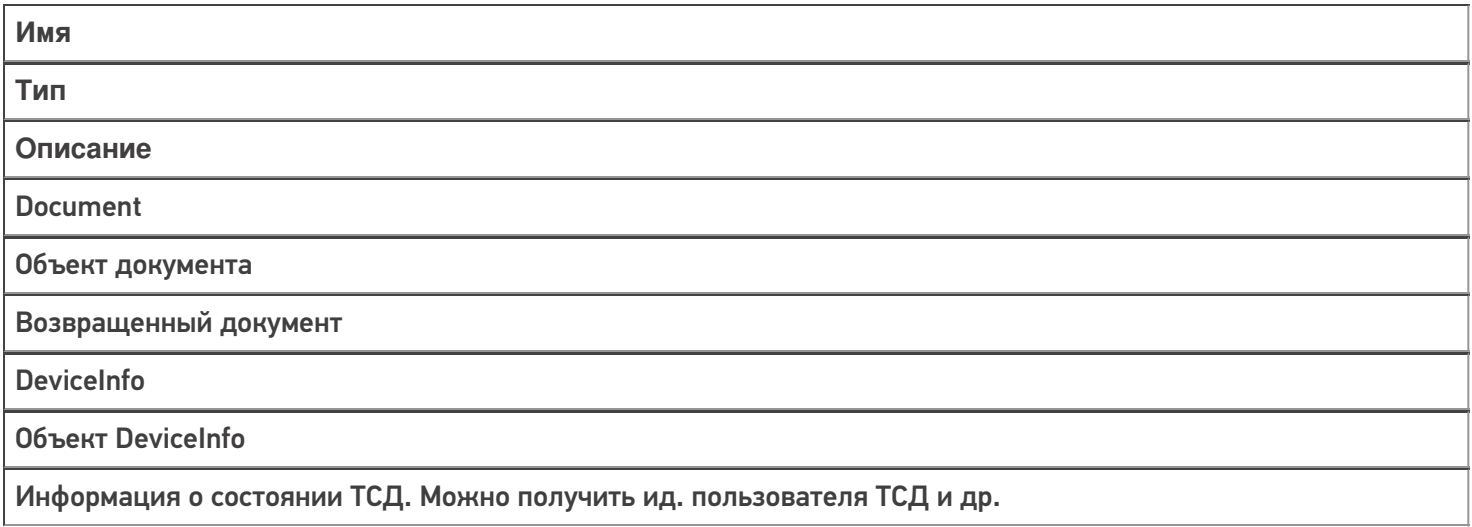

#### **Возвращаемые значения:**

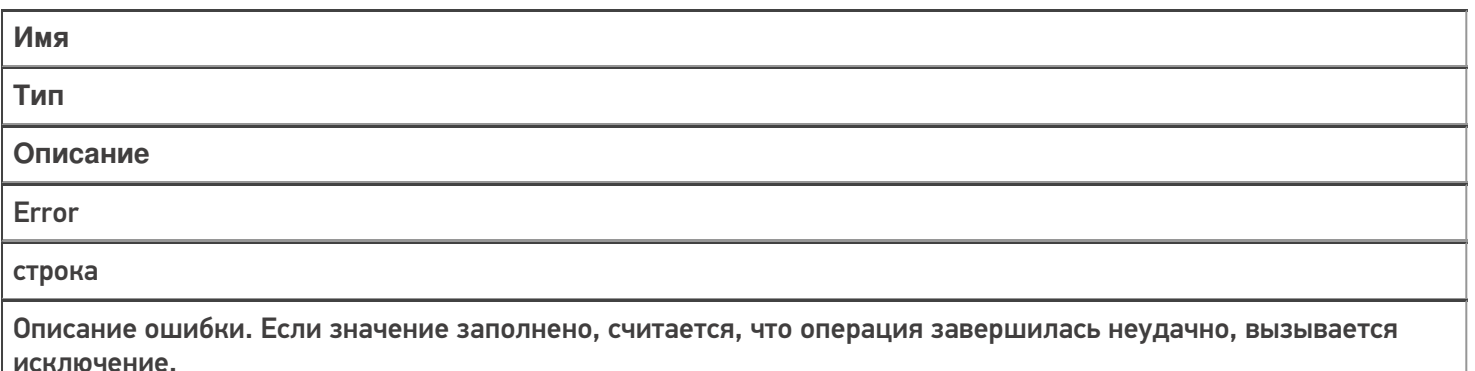

## Документ удален

Событие об удалении документа с сервера. Удаление выполняется внешней системой.

В серверную операцию передается удаленный документ (переменная сессии Document). Отменить удаление нельзя.

#### **Параметры:**

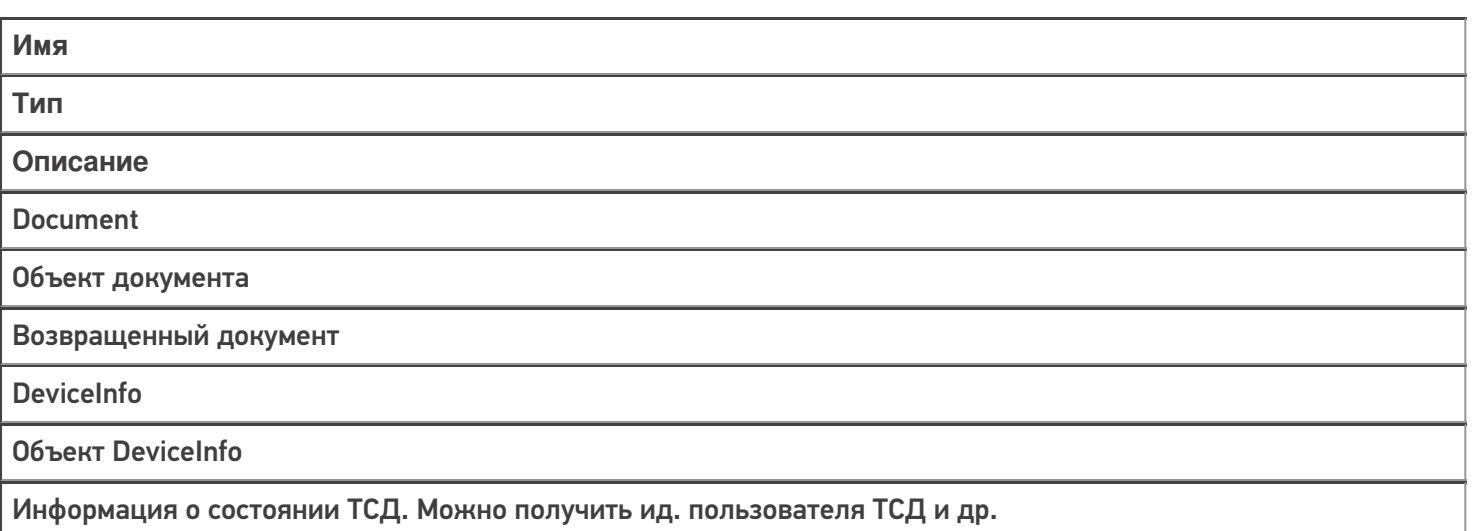

#### **Возвращаемые значения:**

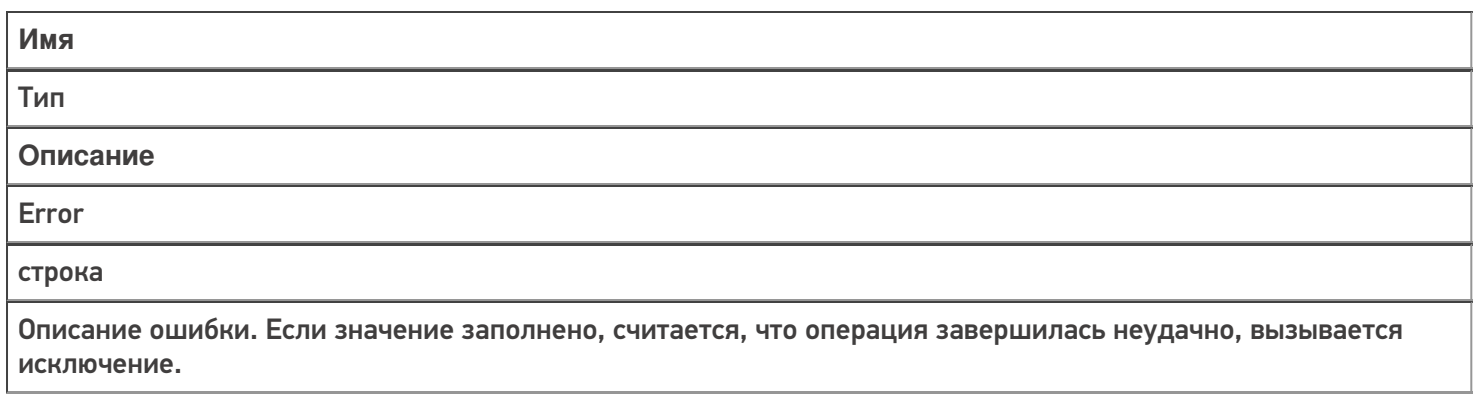

### Получить список документов

Событие о запросе получения списка документов с сервера. Вызывается при заходе в список документов на терминале и периодически при нахождении внутри списка.

Для того, чтобы выполнялся вызов события, в настройках типа документа в панели управления должна быть включена настройка «Показывать в списке документы на сервере — Да».

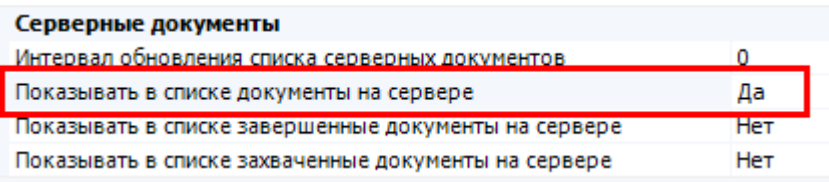

#### **Параметры:**

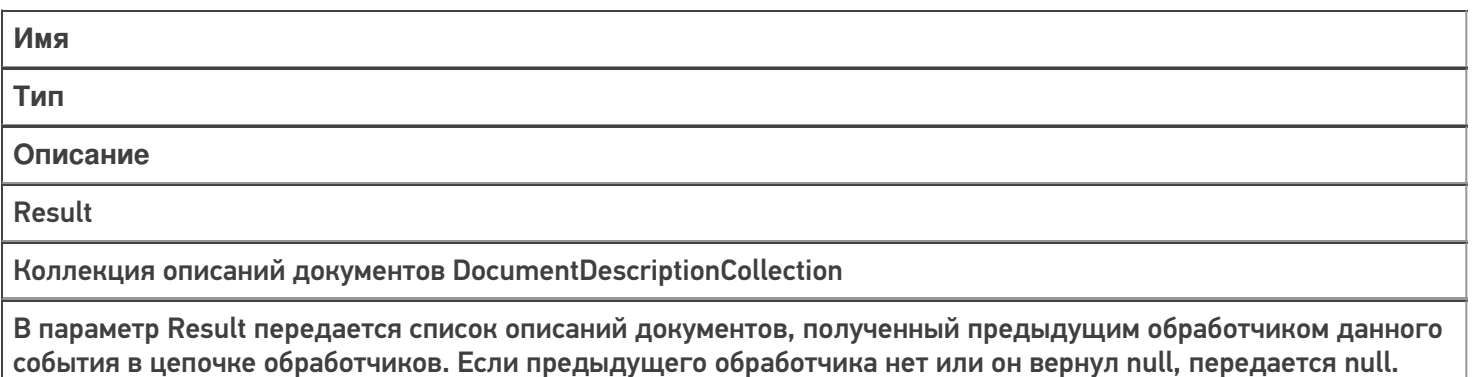

Document

Объект документа

Новый документ с тем типом, список документов которого был запрошен.

DeviceInfo

Объект DeviceInfo

Информация о состоянии ТСД. Можно получить ид. пользователя ТСД и др.

#### **Возвращаемые значения:**

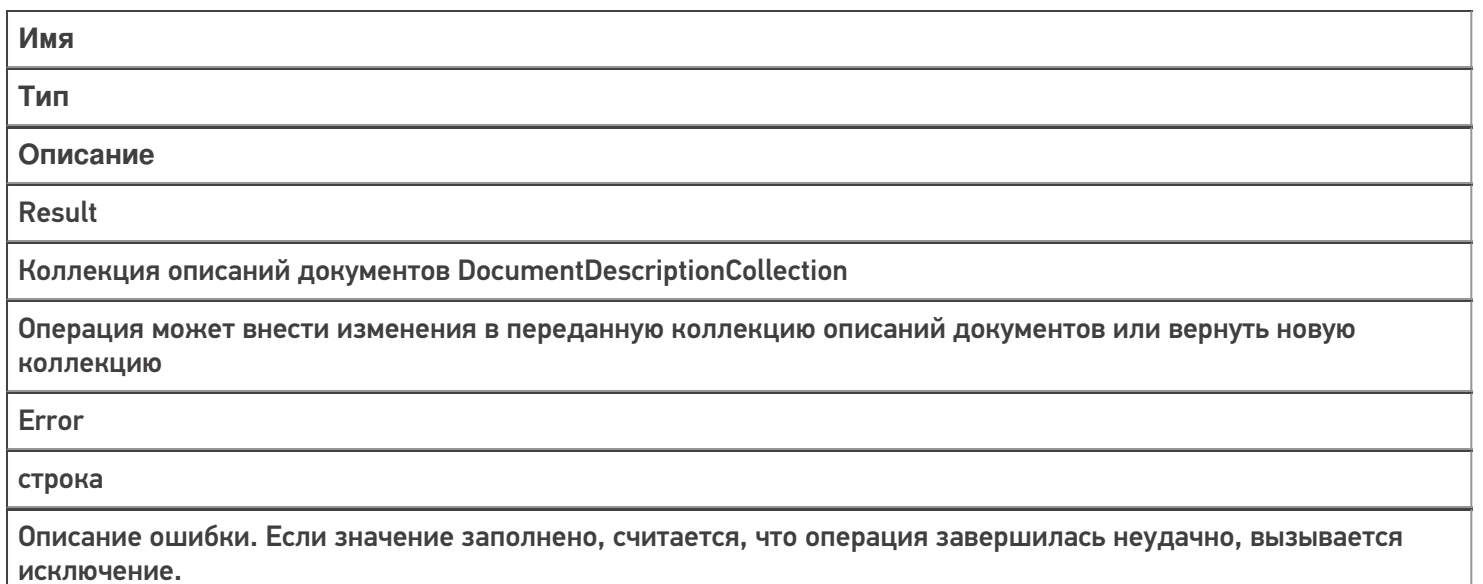

### Получить документ

Событие о запросе получения документа по идентификатору или штрихкоду с сервера. Событие может использоваться совместно с событием «Получить список документов».

Также получение документа может выполняться по штрихкоду, отсканированному в окне выбора документов. В этом случае в параметрах типа документа должна быть включена настройка «Выбирать по штрихкоду с сервера — Да».

#### **Параметры:**

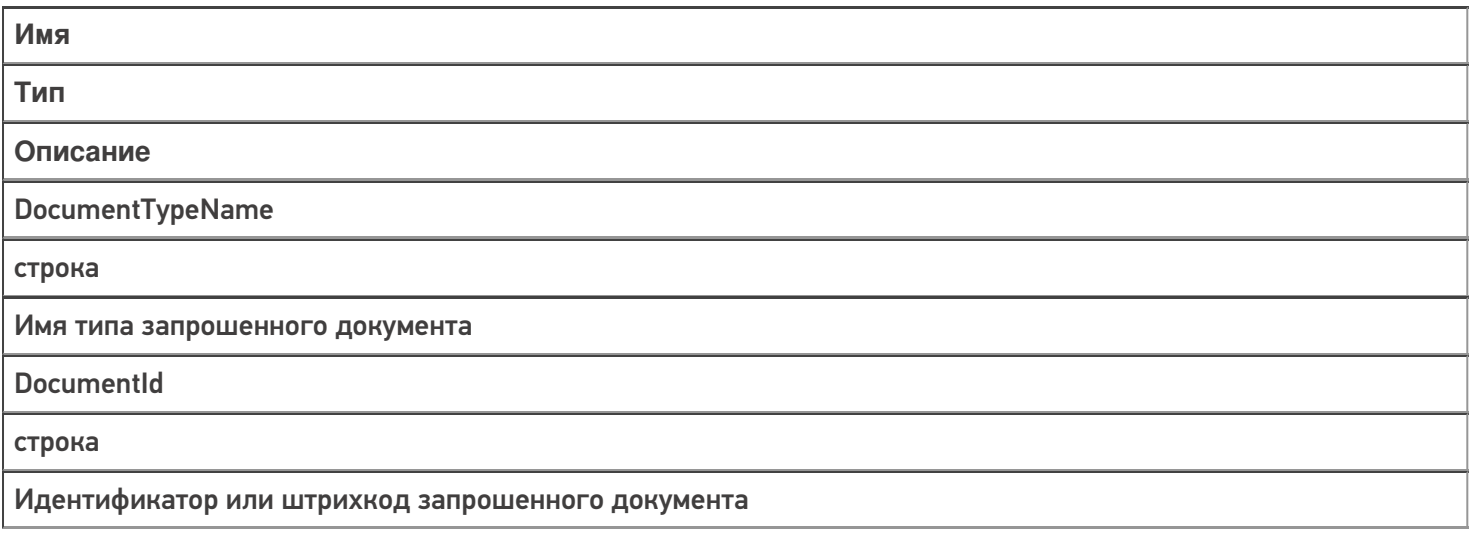

#### **GetDocumentMode**

целое число

Режим получения документа:

=0 - получить документ по ид;

=1 - получить документ по штрихкоду.

#### **Document**

Объект документа

Документ, полученный предыдущим обработчиком данного события в цепочке обработчиков. Если предыдущего обработчика нет или он вернул null, передается новый документ соответствующего типа.

**DeviceInfo** 

Объект DeviceInfo

Информация о состоянии ТСД. Можно получить ид. пользователя ТСД и др.

#### Возвращаемые значения:

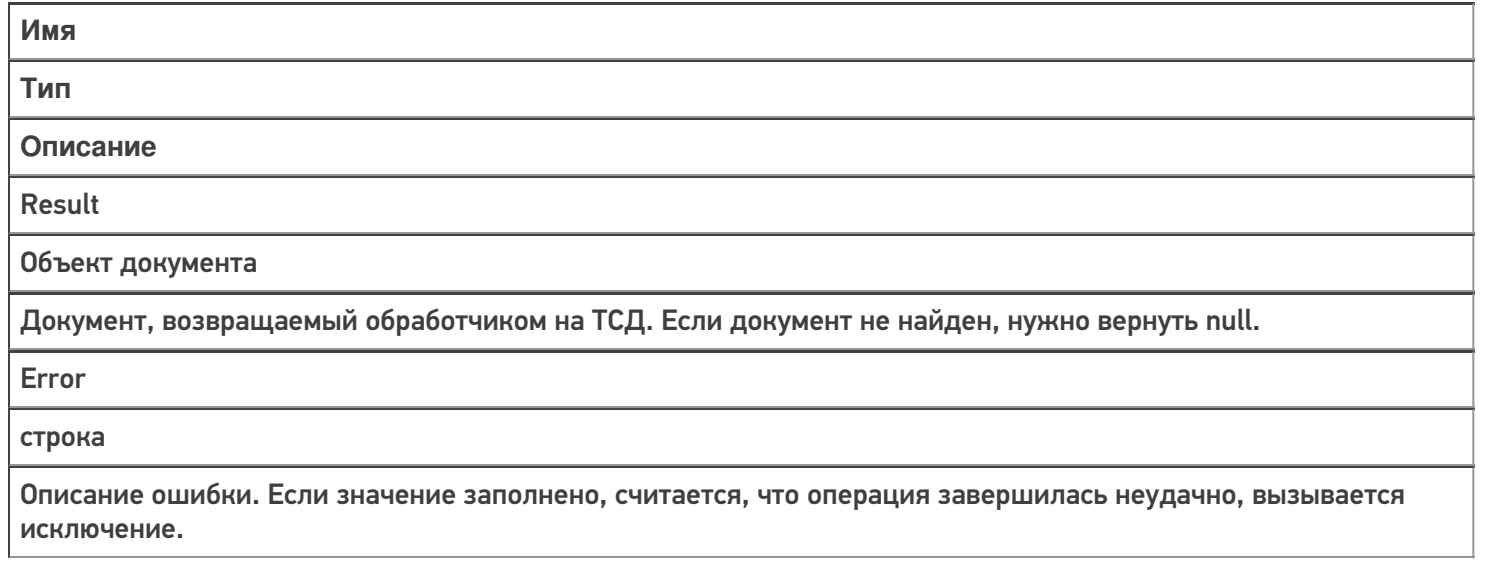

### Не нашли что искали?

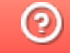

Задать вопрос в техническую поддержку

# Расширение сервера Mobile SMARTS «Плагин резервного копирования данных баз»

Последние изменения: 2024-03-26

Для серверной базы Mobile SMARTS есть возможность гибко настроить резервное копирование данных, хранящихся в базе. Для этого используется специальное расширение для сервера Mobile SMARTS — «Плагин резервного копирования данных баз». Расширение позволяет настроить резервное копирование справочников и дополнительных таблиц. Резервное копирование документов и конфигурации выполняется встроенными в сервер Mobile SMARTS механизмами, настройка расширения для этого не требуется.

Для того, чтобы включить резервное копирование справочников и таблиц, расширение необходимо добавить в конфигурацию Mobile SMARTS через панель управления. Узел «Внешние соединения и расширения — Расширения» щелчок правой кнопкой мыши, в контекстном меню выбираем «Добавить расширение…», в списке выбираем «Плагин резервного копирования данных баз»:

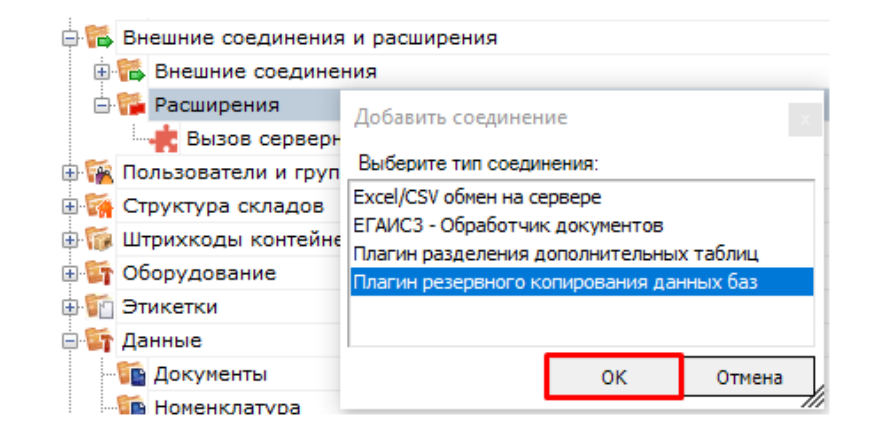

После добавления:

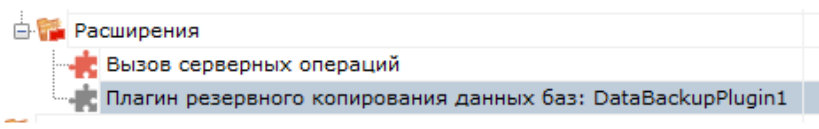

#### Настраиваем параметры:

Есть возможность указать путь к папке для хранения резервных данных. Если путь к папке для хранения данных не задан, используется папка по пути <папка базы Mobile SMARTS>\ Backup. Резервные данные за определенную дату сохраняются в подпапку вида Backup\_yyyyMMdd\_hhmm (например, Backup\_20190812\_1830) указанной папки.

Если не указаны дата/ время начала резервирования данных, отсчет времени начнется спустя один час после запуска сервера Mobile SMARTS и первый раз процедура резервирования запустится спустя количество дней, заданное в настройке «Период в днях между циклами резервирования».

После того, как настройки заданы нужно сохранить конфигурацию.

Обязательно нужно разрешить работу расширения. Для этого нажимаем правой кнопкой мыши на узле расширения, в контекстном меню выбираем «Разрешить». Иконка расширения должна измениться:

ä

## Не нашли что искали?

 $\mathbb{R}$ 

 $\odot$ Задать вопрос в техническую поддержку

## Разделение таблиц на части с помощью TableSlicerConnector

Последние изменения: 2024-03-26

Нередки случаи, когда одна база Mobile SMARTS содержит данные от нескольких магазинов, в каждом из которых свои цены, свои остатки для одной и той же товарной позиции. И в таком случае нет смысла выгружать на ТСД полную базу с избыточными данными, необходимо выгрузить только данные по конкретному магазину. Для этого в Mobile SMARTS был добавлен новый коннектор TableSlicerConnector (так называемый «слайсер таблиц»), чтобы из общей таблицы цен или остатков «вырезать» только необходимые конкретному пользователю или группе на ТСД данные.

Например, у нас есть большая таблица на 1 000 000 записей по остаткам товаров на 10 магазинов. В случае необходимости TableSlicerConnector поделит эту таблицу на несколько частей поменьше, например, на 10 файлов, и при обмене с ТСД будет отправлена информацию только по тому магазину, к которому привязан пользователь.

## Как добавить новый коннектор

Для того, чтобы создать новый TableSlicerConnector, необходимо:

1. В панели управления Mobile SMARTS выбрать пункт «Внешние соединения» → «Добавить внешнее соединение».

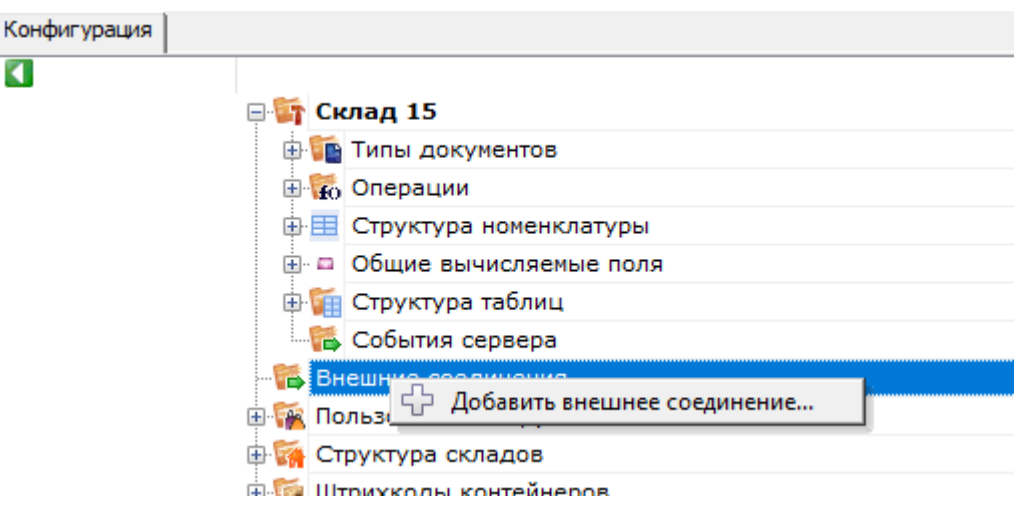

2. Из открывшегося списка выбрать TableSlicerConnector. Выбрать «ОК».

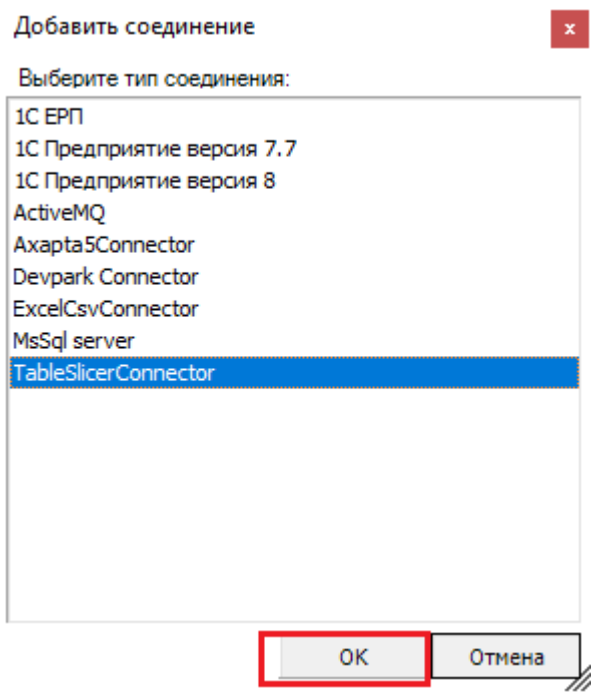

3. Далее, во вкладке «Свойства» необходимо указать все критерии, по которым происходит «вырезание» нужной табличной части (подробнее читайте ниже, в пункте «Настройки»).

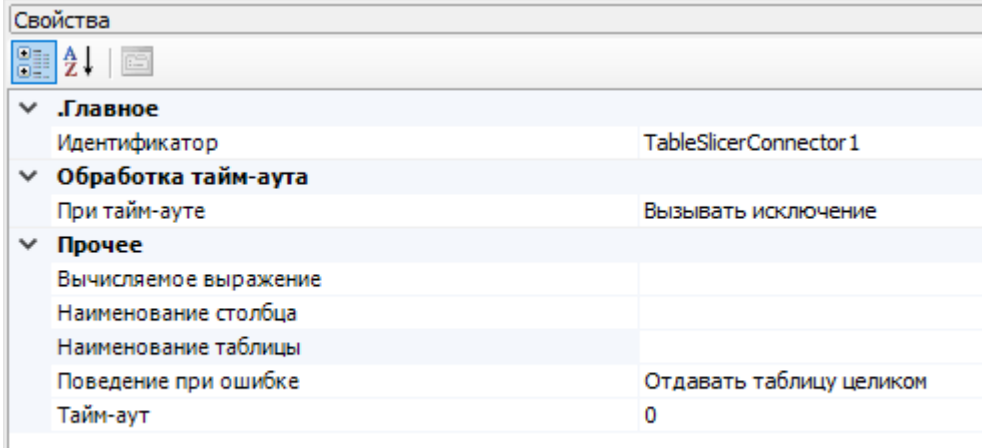

Если нужно разделить несколько таблиц, то необходимо создать столько же коннекторов в панели управления с отдельными настройками для каждого настройками.

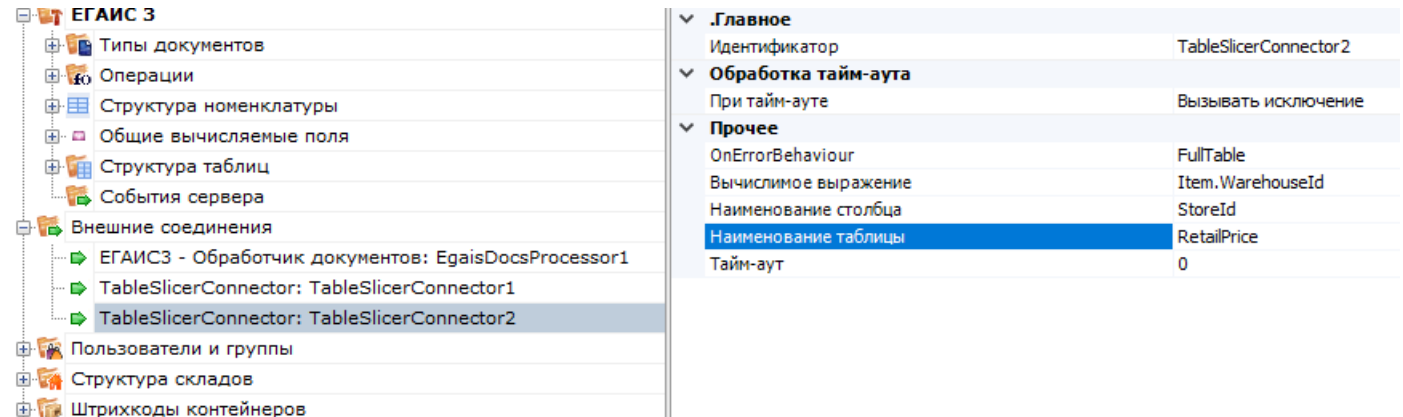

Настройки для TableSlicerConnector:

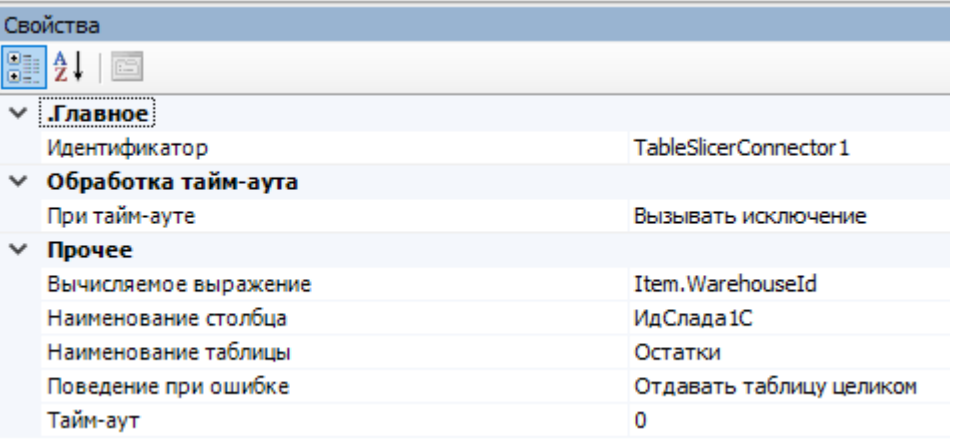

- 1. «Наименование таблицы» задается наименование таблицы, которую нужно разбить на части.
- 2. «Наименование столбца» задается имя столбца, по содержимому которого будет происходить деление на дополнительные файлы. При этом на диске создается папка с названием таблицы и подпапки со значениями из этого столбца.

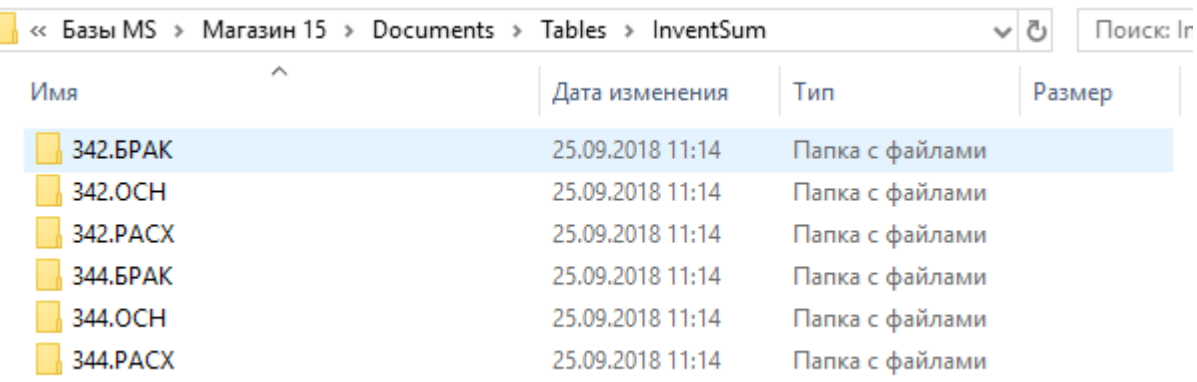

- 3. «Вычисляемое выражение» выражение, с помощью которого определяется часть таблицы для отправки на конкретный ТСД. Данное значение вычисляется клиентом во время запроса при обновлении таблицы. **Значение поля получается из объекта DeviceInfo.** Например, если указано Item.WarehouseId, то будет получено значение поля DeviceInfo.WarehouseId. В данном примере для отправки на ТСД будут отобраны строки, в которых значение в столбце, выбранном в свойстве «Наименование столбца» будет равно значению поля DeviceInfo.WarehouseId.
- 4. «Поведение при ошибке» определяет дальнейший алгоритм действий в случае если возникла ошибка при вычислении выражения и получении урезанного файла.

Если указано «Отдавать таблицу целиком», то клиенту отправляется полная таблица. При этом необходимо помнить, что в таком случае все клиенты начнут качать полную таблицу и легко могут перегрузить сеть.

Если указано «Ничего не отдавать», то при возникновении ошибки таблица не отправится клиенту, и на ТСД останутся необновленные данные.

## Пример использования TableSlicerConnector

Для примера возьмем следующую ситуацию: на сервере Mobile SMARTS есть таблица с остатками по всем складам, а вы работаете на одном из этих складов и хотите получать на ТСД данные только для него.

ТСД привязан к складу, на котором он используется, и к его ID. Поэтому с помощью TableSlicerConnector из полной таблицы можно вырезать строки с ID нужного склада, и при запросе с ТСД отправлять туда именно их.

Для этого коннектору нужно указать таблицу (в нашем случае «Остатки»), наименование столбца, по которому будет происходить вырезание (ИдСклада1С), и задать значение переменной в строке «Вычисляемое выражение» (Item.WarehouseId).

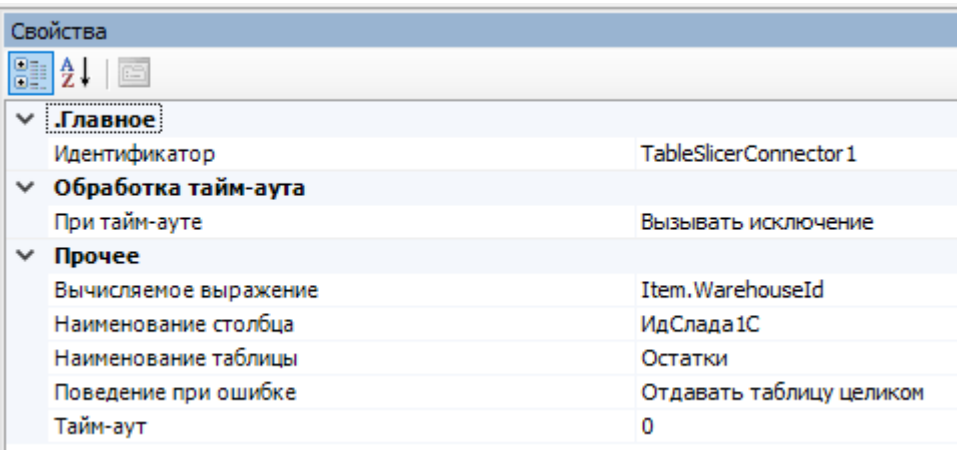

## Исходная таблица остатков:

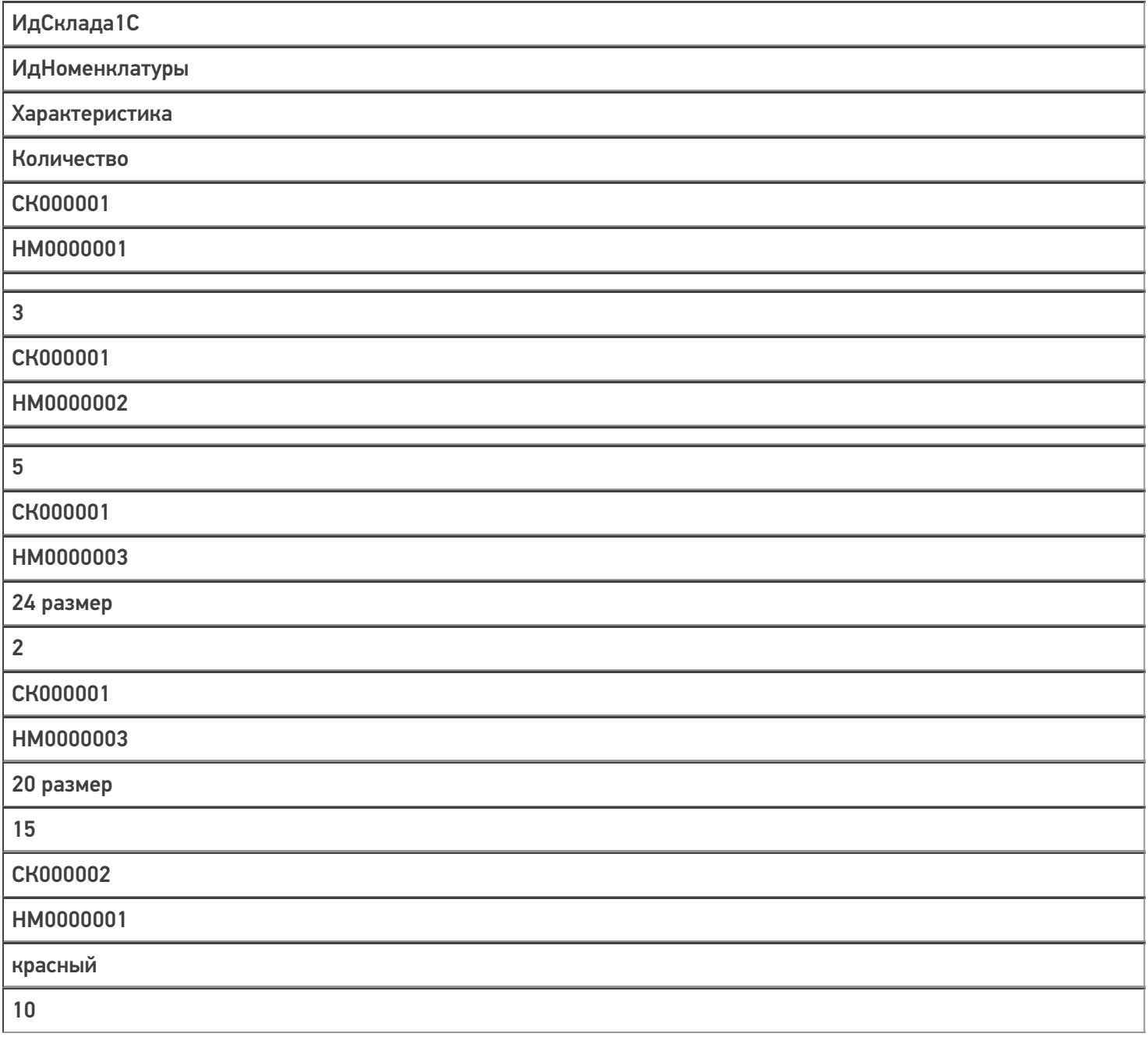

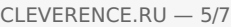

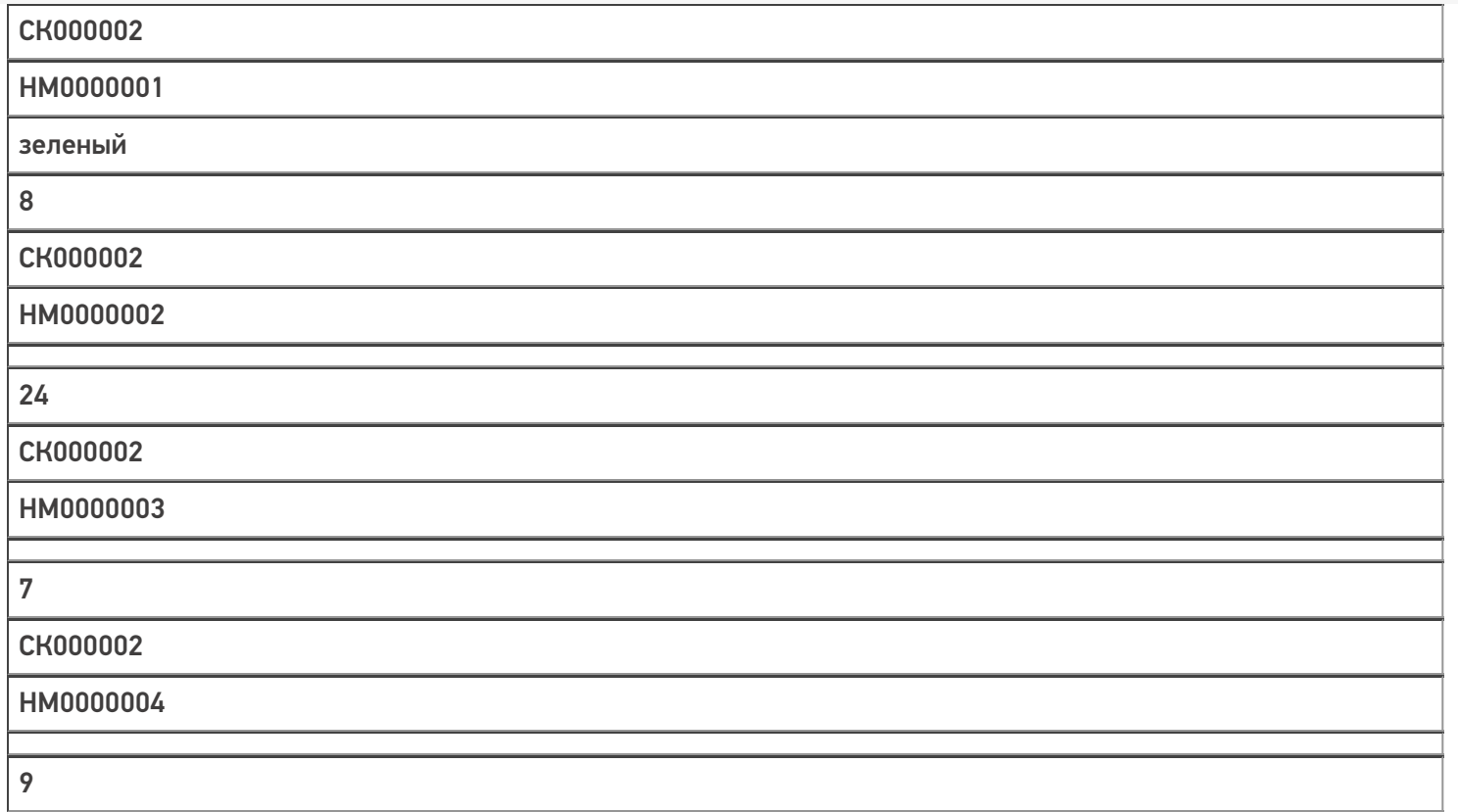

Результат разделения таблицы по колонке «ИдСклада1С» можно увидеть в каталоге базы в папке Documents → Tables.

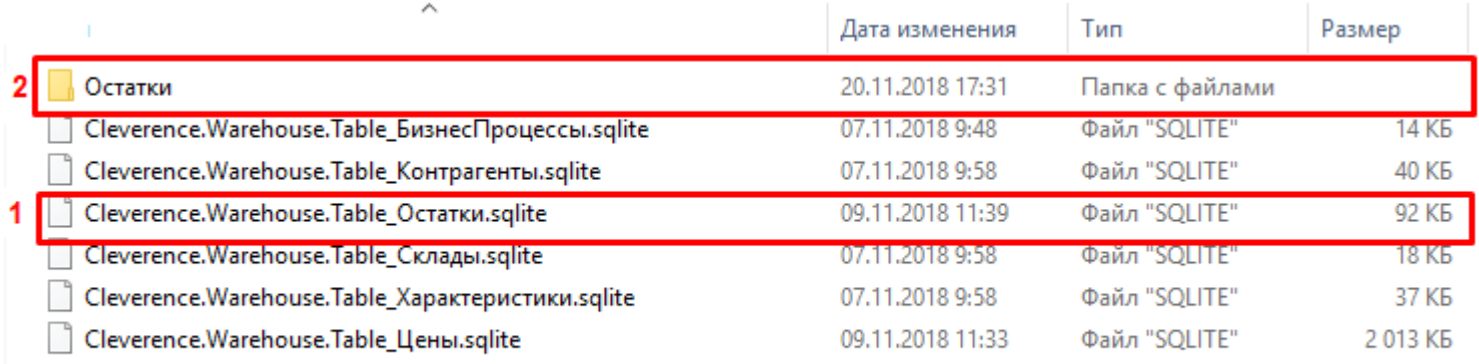

1 — целая таблица «Остатки» до разделения.

2 — папка, которая содержит составные части первоначальной таблицы в виде подпапок. Каждая подпапка хранит остатки по определенному складу.

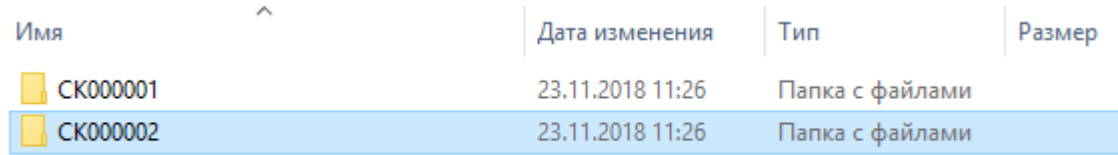

## Данные в папке СК000001:

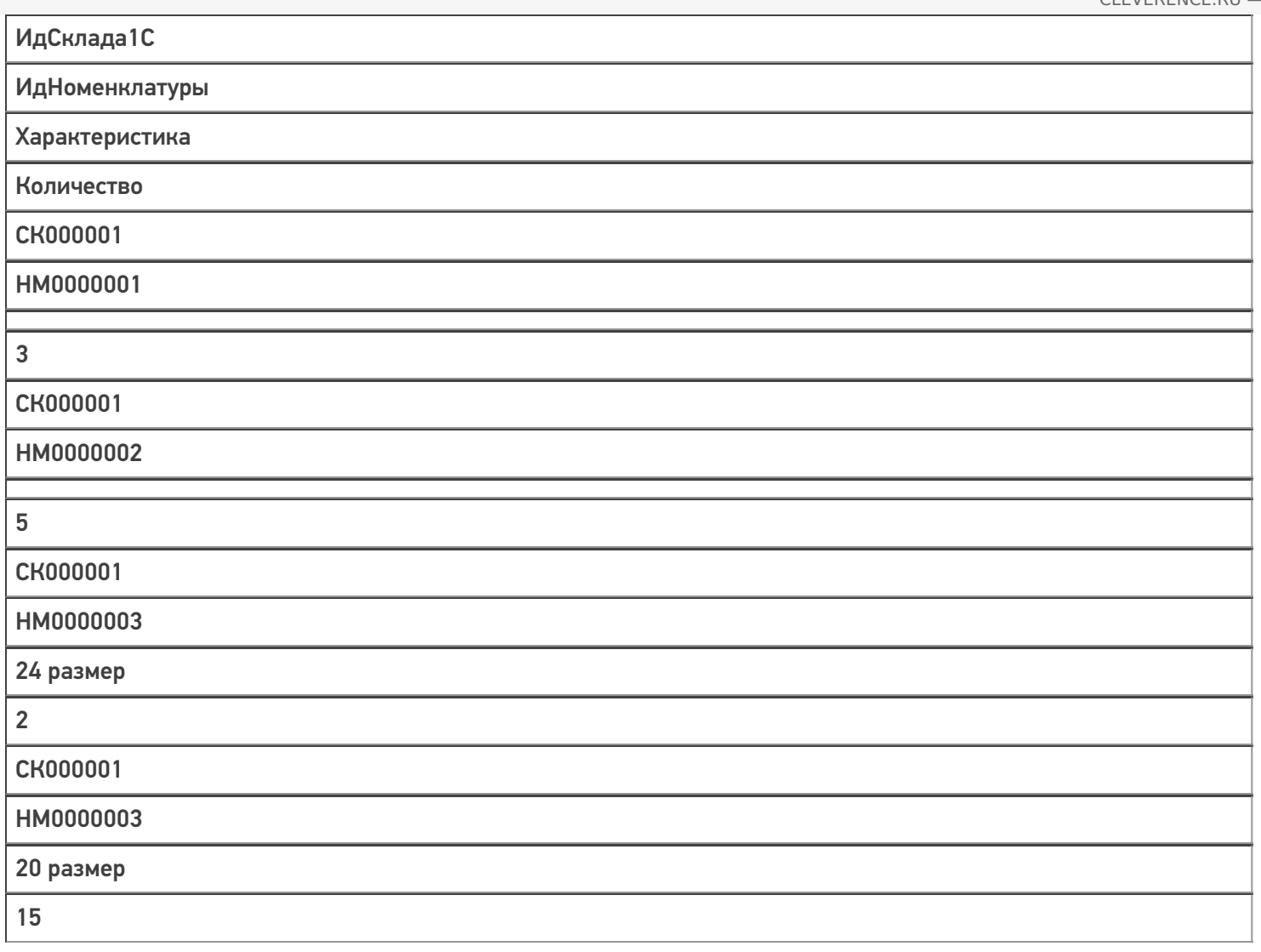

## Данные в папке СК000002:

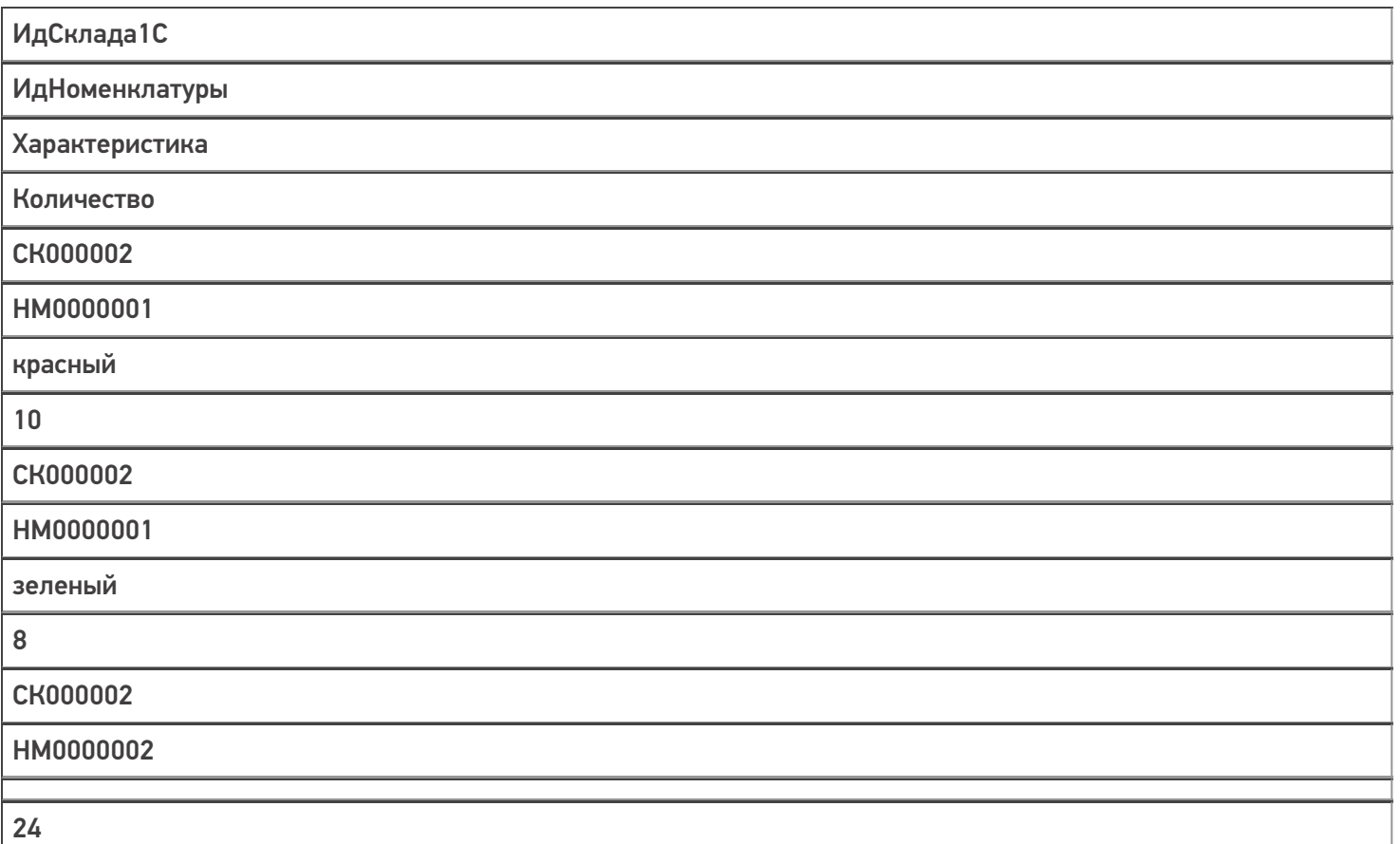

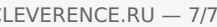

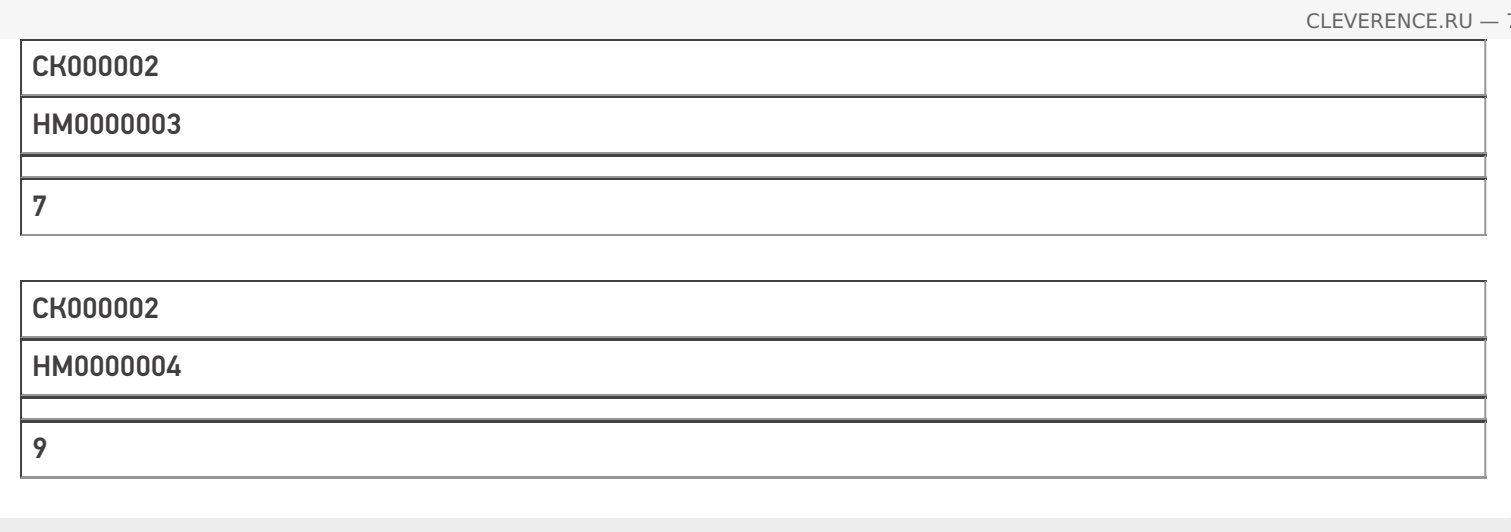

## Не нашли что искали?

 $\odot$ Задать вопрос в техническую поддержку